〒年賀.JP より素材のダウンロード

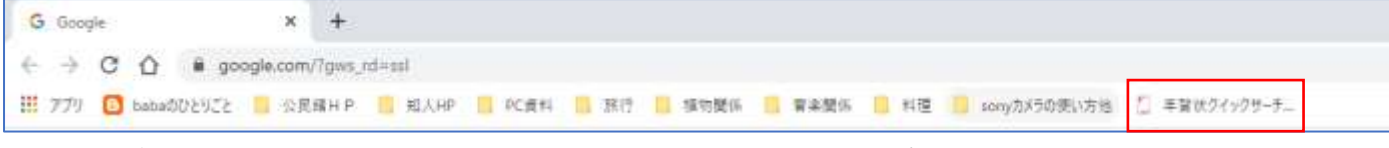

インターネットの検索サイト (Gool·Yahoo·Egg) を開き、ブックマークバー (お気に入り)に 登録してある「年賀状クイックサーチ」を開く

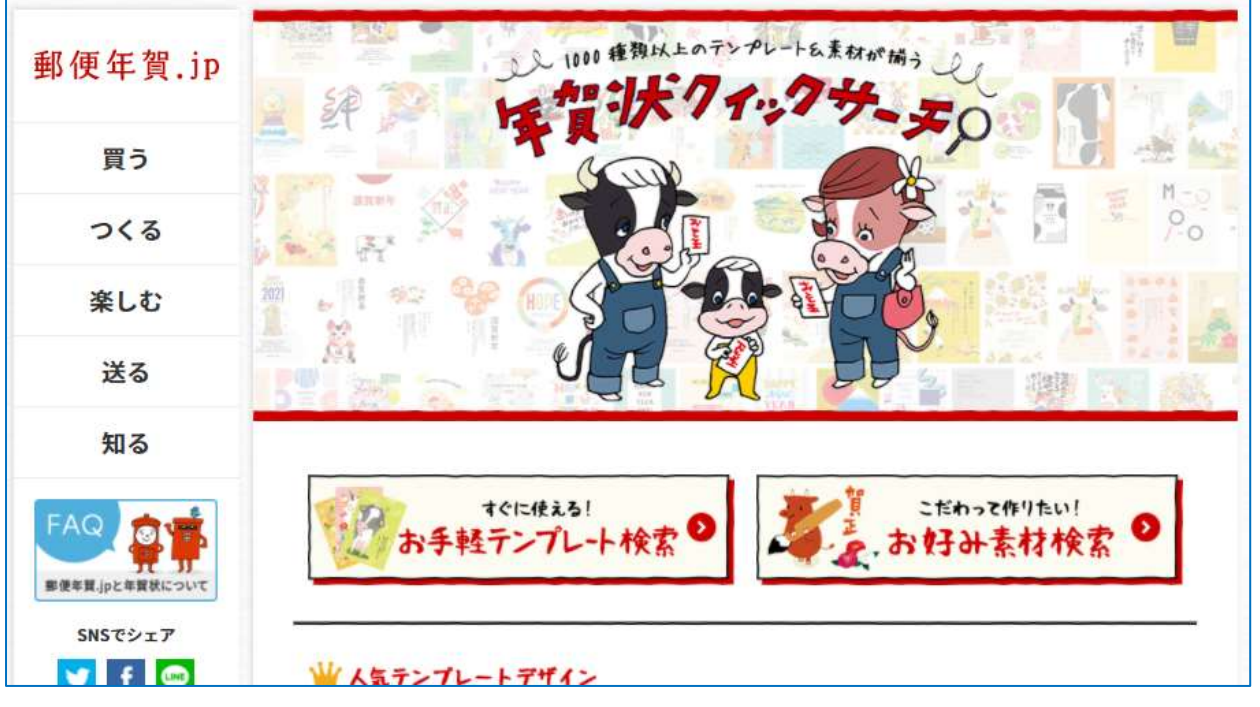

#### お手軽テンプレート検索をクリック

下の画面が開きます

700 件のテンプレートがありますので、使いたいテンプレートを選択します。

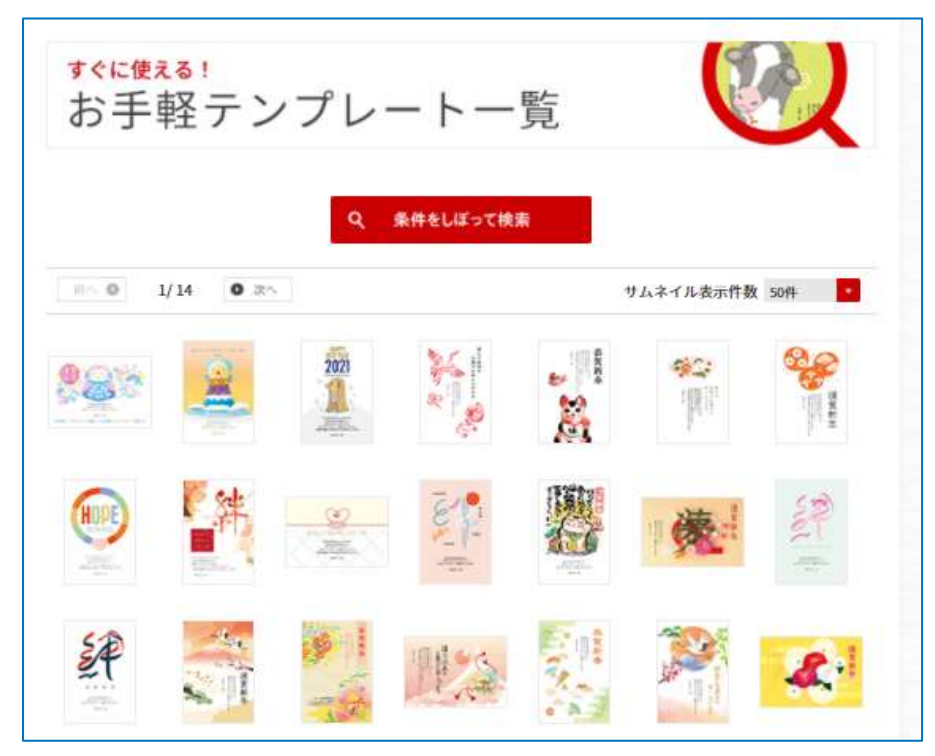

※テンプレートの表示はアドレ スバーのここをクリックして下 記の画面を表示させ、ズームの% を変更すると大きく表示されま

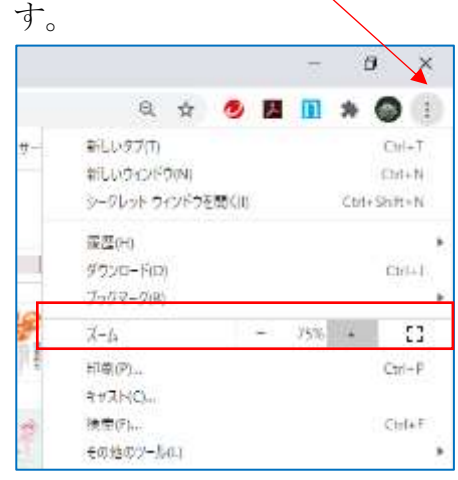

お気に入りの画像が見つかったら、クリックする・

下の画面に変わりますので、 タウンロードする <sub>ネクリック。</sub>

ダウンロードは始まり下記のように表示されます。

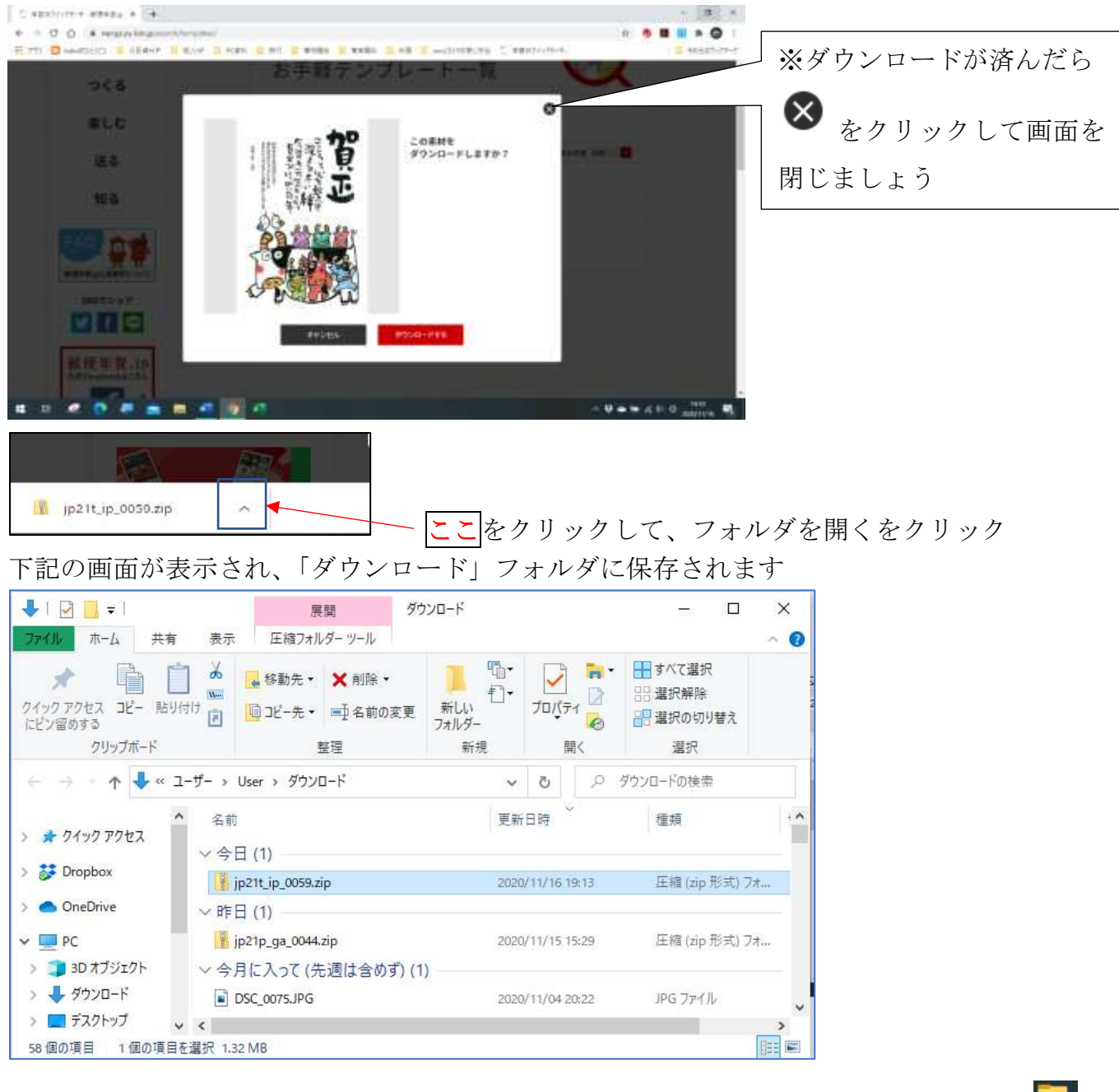

すべてダウンロードしたら、すべての画面を閉じて、タスクバーの「エクスプローラー

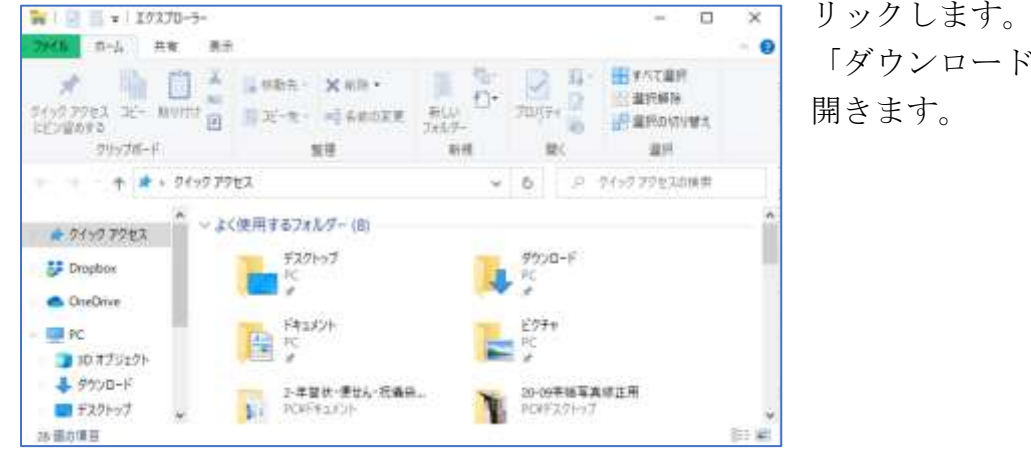

リックします。 「ダウンロード」フォルダをクリックして

〒年賀.JP より素材のダウンロード 令和 2 年 11 月 18 日

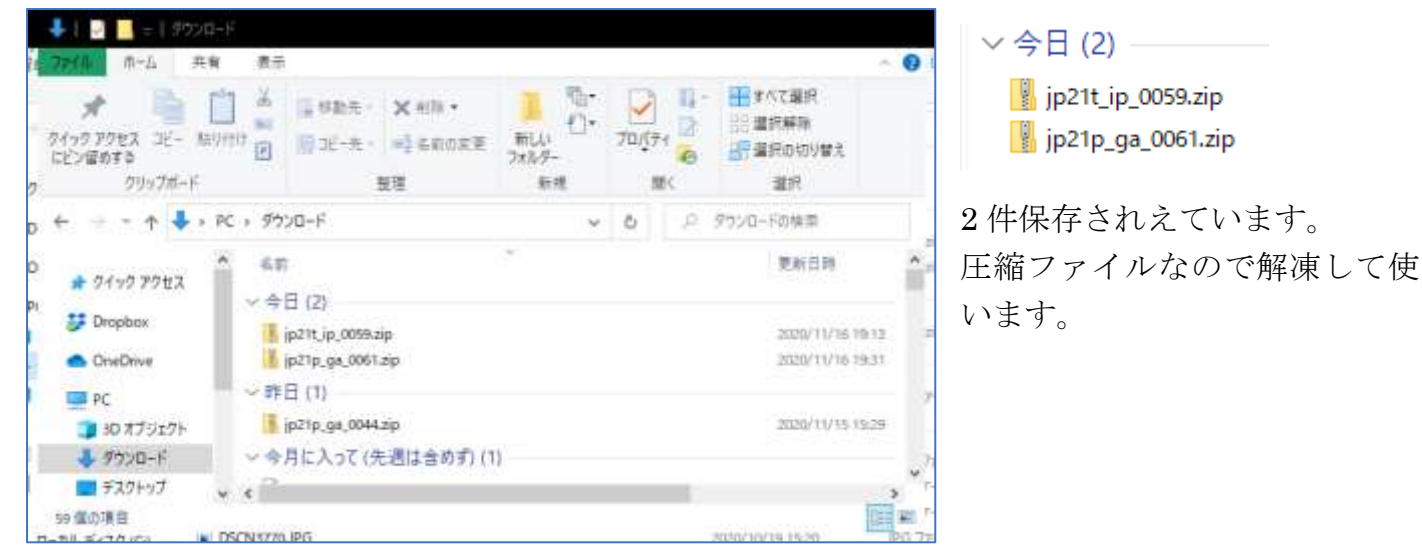

## 解凍したいファイルをクリックします

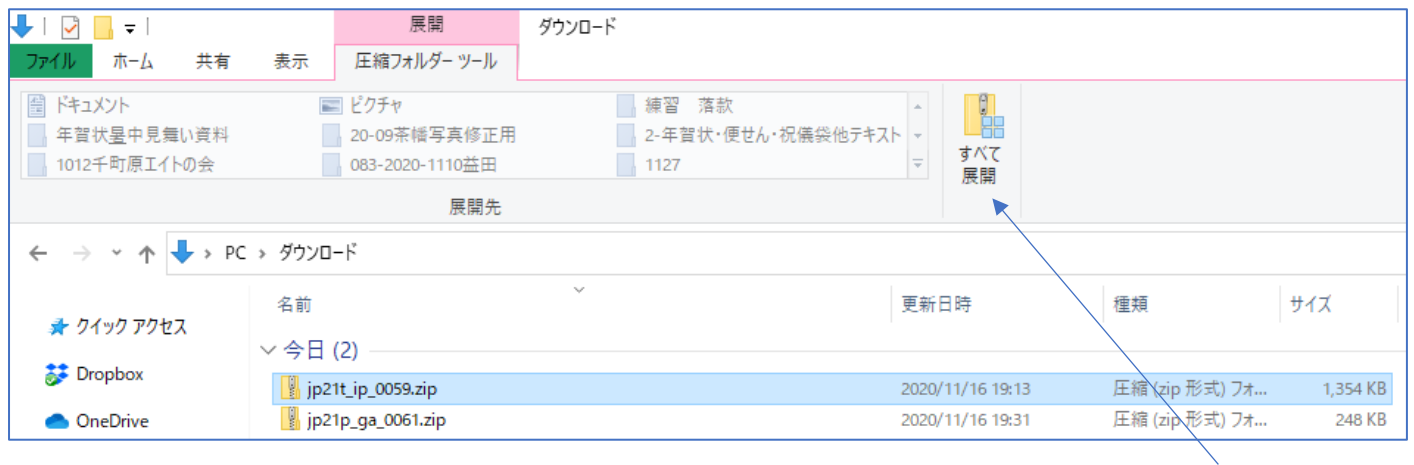

「展開・圧縮フォルダーツール」をクリックすると上記の画面が開きますので、すべて展開を クリックします。

保存先が表示されますので、「参照」ボタンをクリックして、「ドキュメント又はピクチャー」のフ ォルダを指定します。

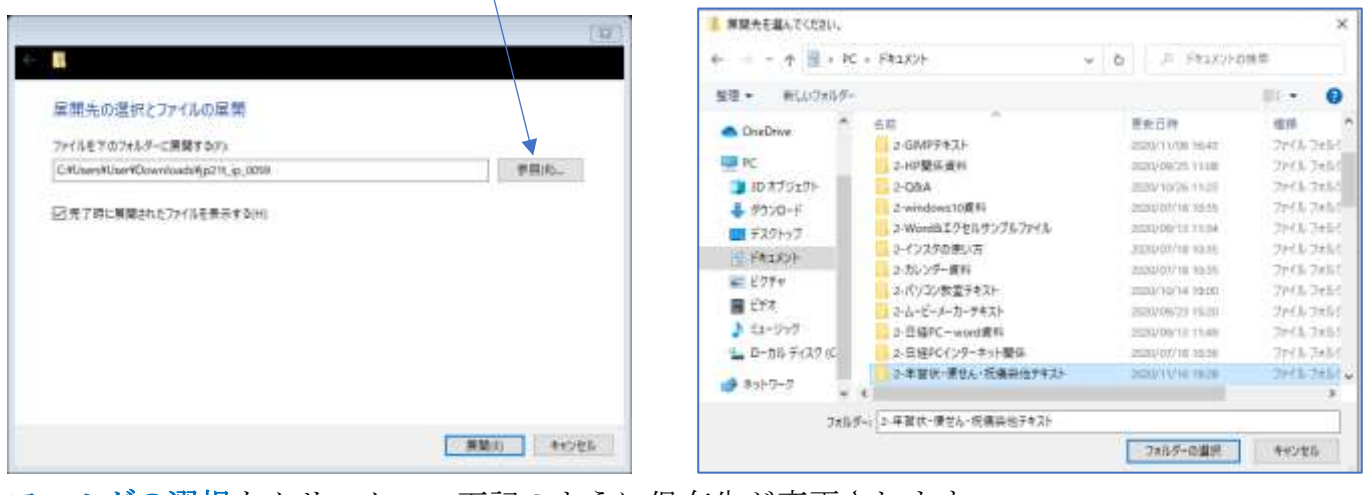

### フォルダの選択をクリック 下記のように保存先が変更されます

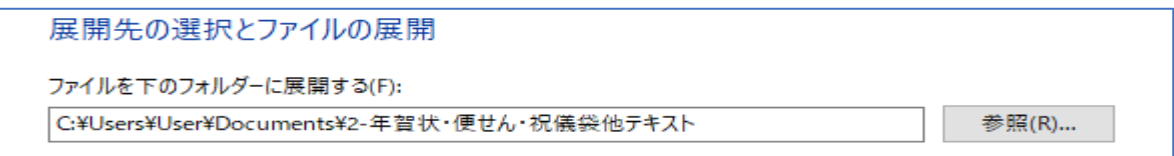

展開 ボタンをクリックすると解凍されて、保存されます。

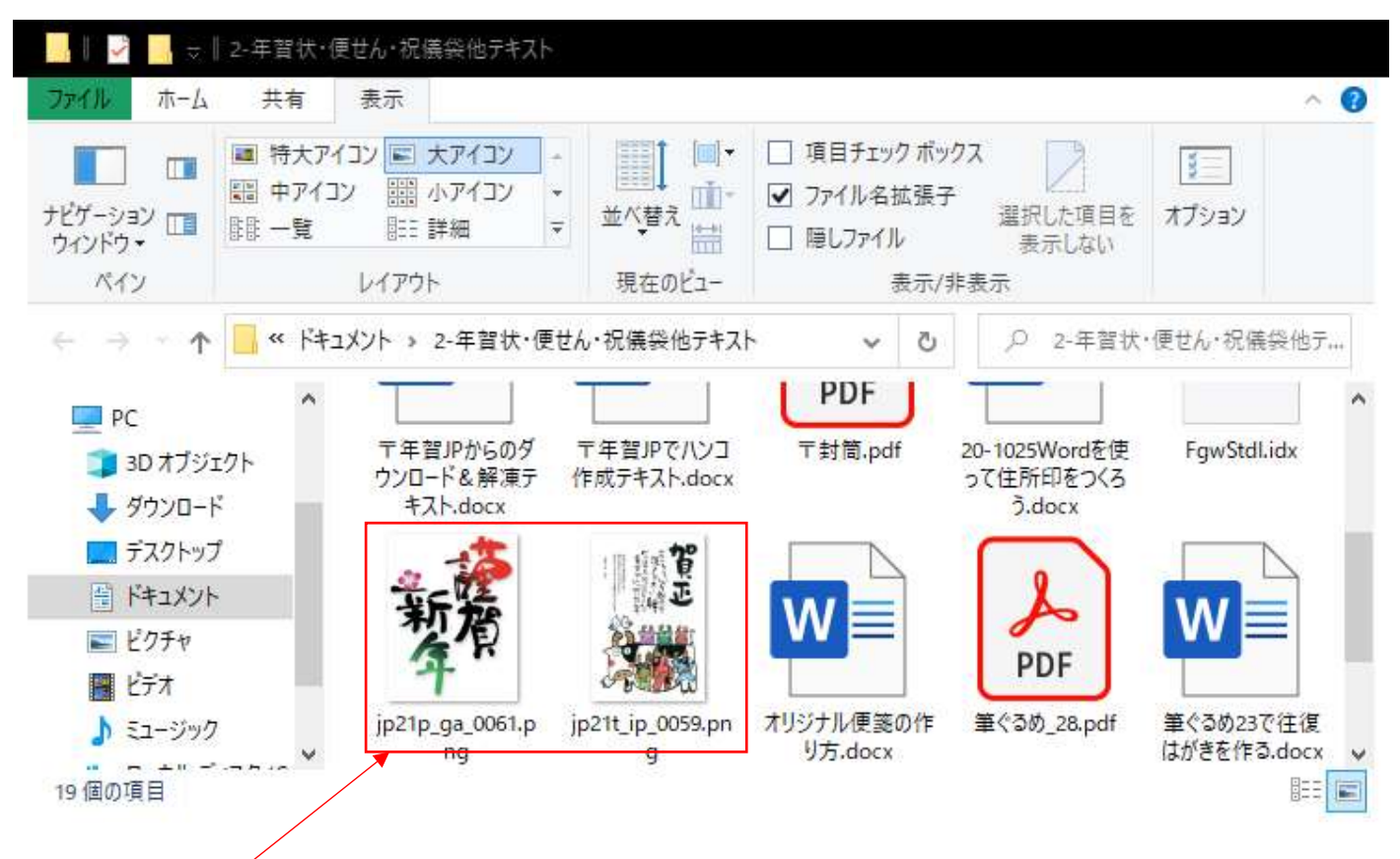

#### 解凍された葉書

すべて解凍したら、ダウンロード内にあるジップファイルはすべて削除しておきましょう。

# 筆ぐるめで使えるようにするには

筆ぐるめを起動する

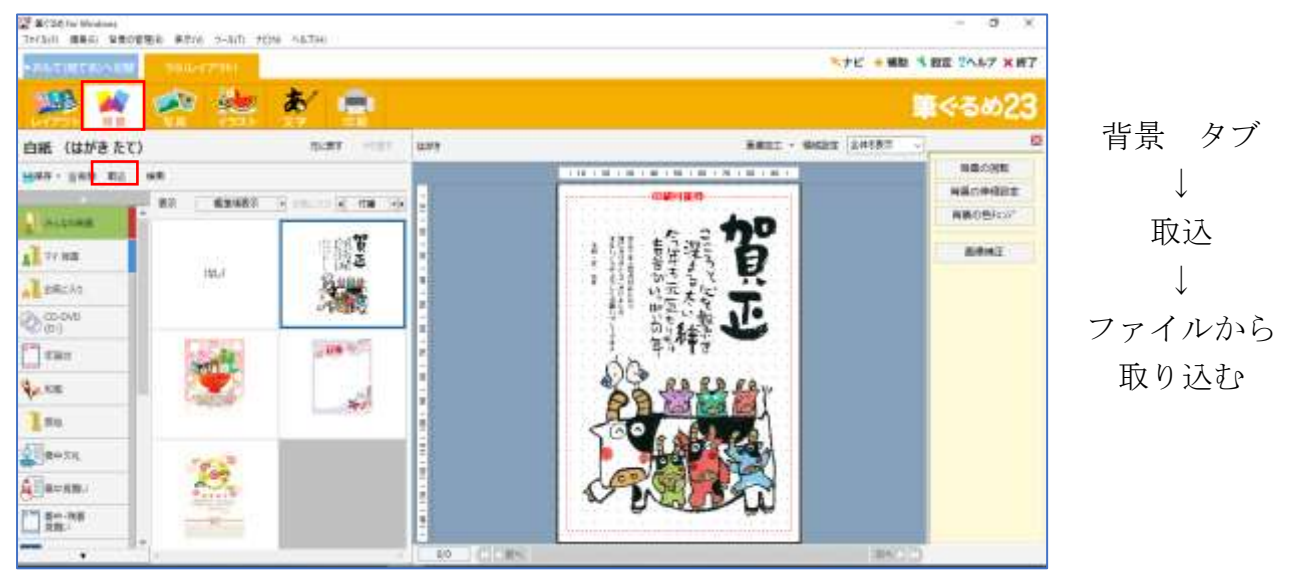

筆ぐるめ 背景インポートの画面が表示されます。 ファイルの場所にダウンロードした年賀状の保存先 を選択

ファイルの場所(I): | e-年賀状・便せん・祝儀袋他テキスト<br>| ここでは

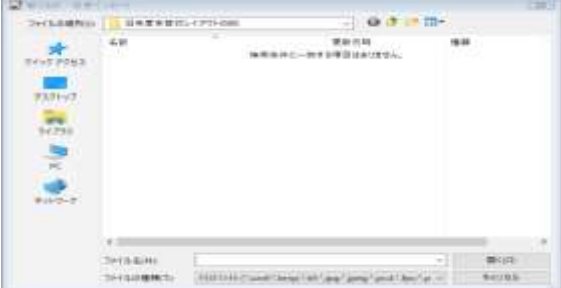

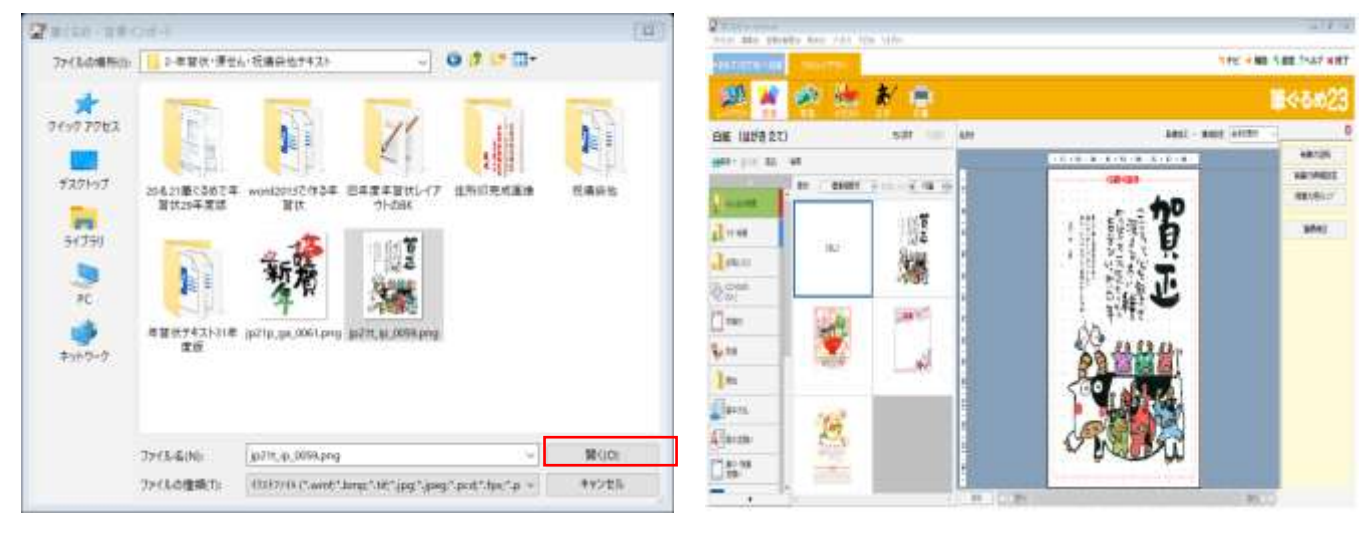

開くをクリック アンチャング かんしゃ 保存されました

## ※レイアウトタブ内の古い年賀状は削除しましょう。

残しておきたい場合は、「バックアップ」から下記の画像のような手順で新しいホルダーをつく ってバックアップしておきます。

ファイル名は 1 枚づつ表示されますので、そのたびに「保存」ボタンをクリックします。 ファイル名は日本語で分かりやすい名前に変更しても OK です。

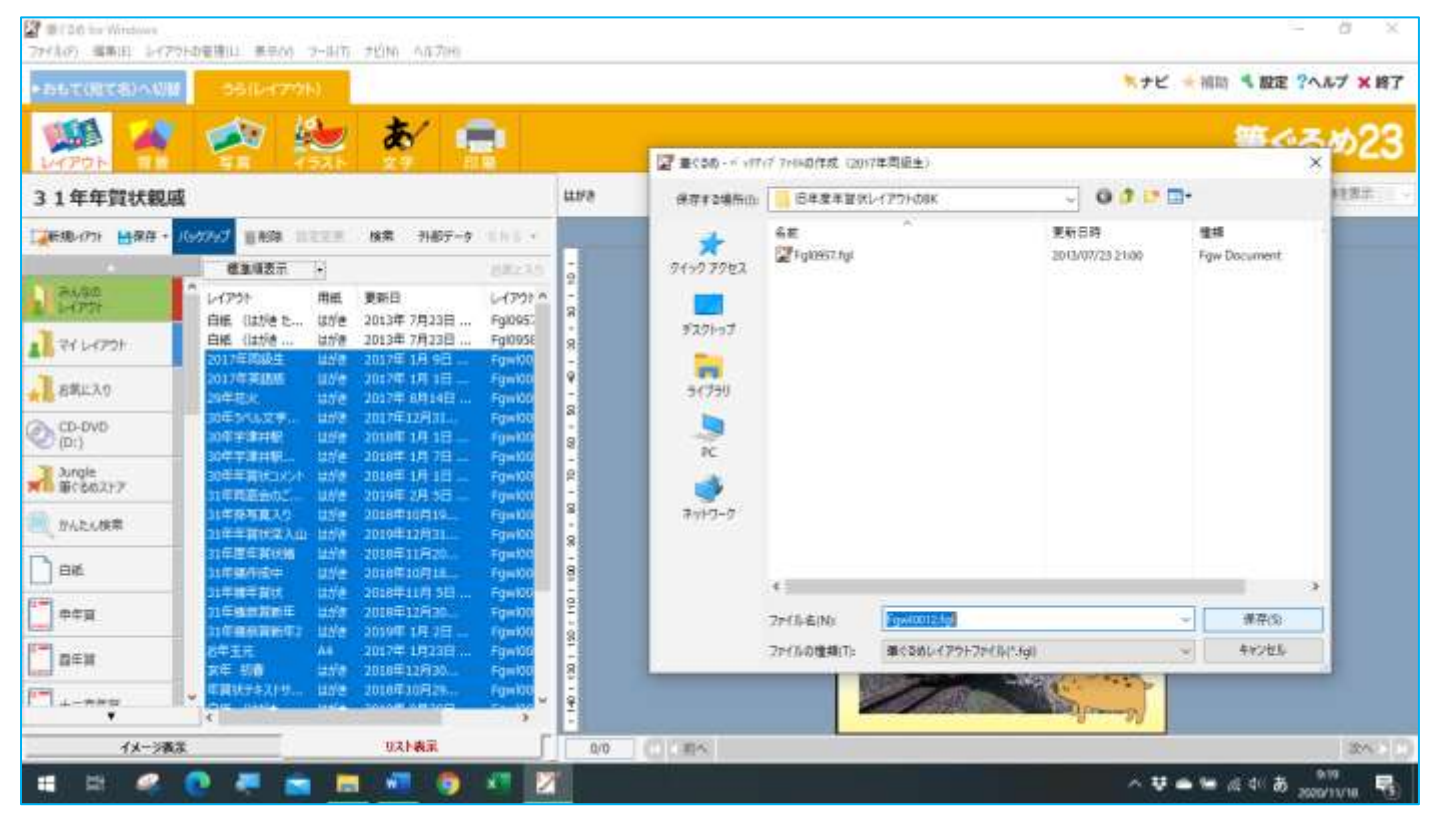